## **How to access and use the EC Library Access-it Library phone app (for Students)**

• Search in the app store (either Play Store for Android phones or App Store for iPhones) for accessit. It will look like this:

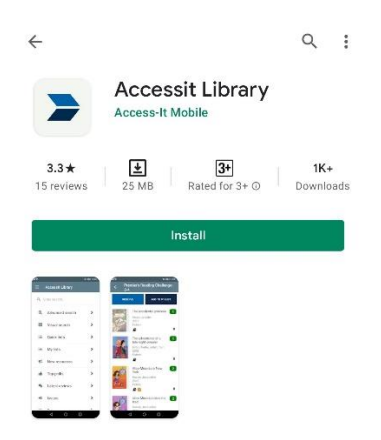

• Click install. Once installed, open the app. It will look like this:

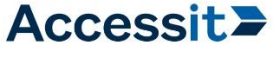

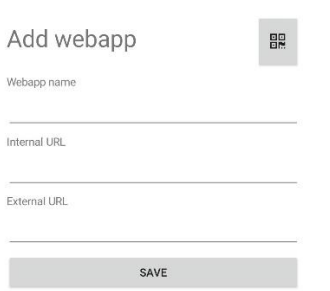

• To set it up (you will only have to do this once) you can either: Click on the QR Code icon on the top right corner, and then scan this QR code:

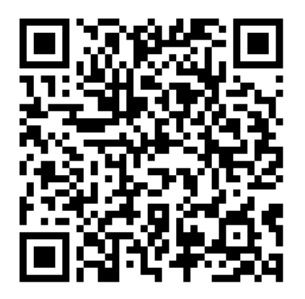

This will automatically fill all the fields and you can click save.

Or you can enter this manually:

Webapp name: EC Library

Internal URL: <https://nz.accessit.online/EDG02/>

External URL: <https://nz.accessit.online/EDG02/>

Click save.

• You will now be taken to a login screen that looks like this:

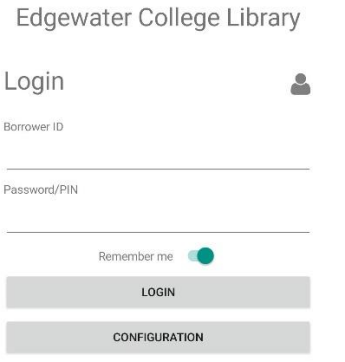

Your borrower ID is the same log in you use around school to log in to computers etc. Leave your Password/PIN field blank. It will work like this, but pleas[e contact Mrs Mucalo](mailto:k.mucalo@edgewater.school.nz) if you would like to have one added for you (or you can do it yourself through our web app at the URL above)

• Once you log in, you will see a screen that looks like this.

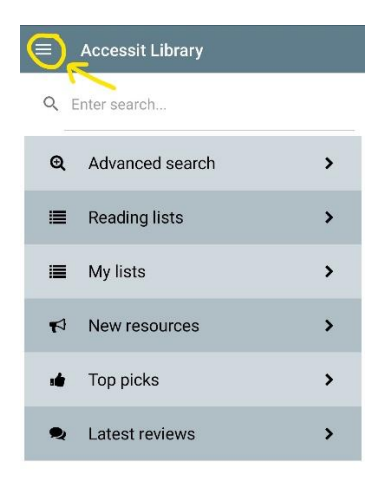

From here, you can search the library catalogue, have a look at our reading lists (also known as the quick lists in the main catalogue), look at our new resources and more. The reading lists give you access to both book and Internet resources on a variety of topics.

• By clicking on the 3 horizontal lines on the top left corner (see yellow arrow above), you will open this screen:

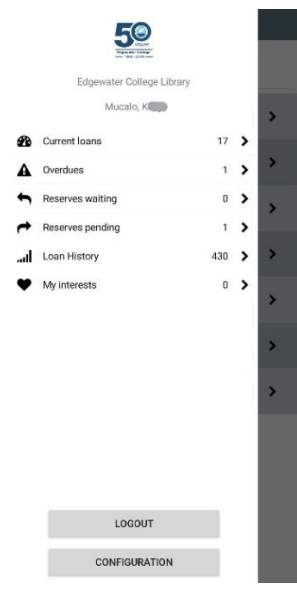

From this screen, you can see what you have out (Current loans), see what books are overdue, what reserves you have and so on. You can also renew your books once you have clicked on your current loans.

• Once you open your Current loans, it will look something like this:

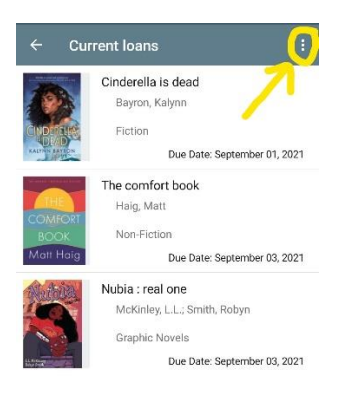

• If you click on a book title to highlight it (hold it down for a little while, a quick click will take you to the full book record), then click on the ellipsis or the 3 dots on the top right corner, you will get the following screen, where you can renew your book if you would like to.

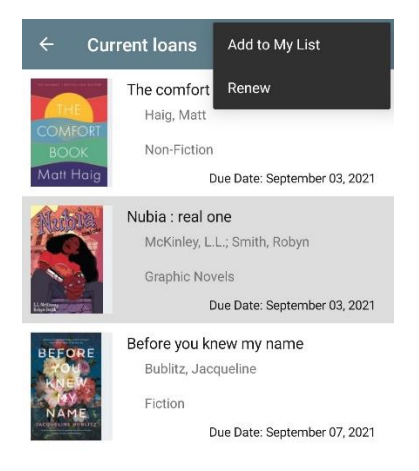

• By clicking the back arrow on the top right, you can return to the main screen. If you would like to reserve a book from our collection, once you find the book you want, you again click on the ellipsis or the 3 dots on the top right corner, and an option to reserve the book will appear. You also have the option to review books here too.

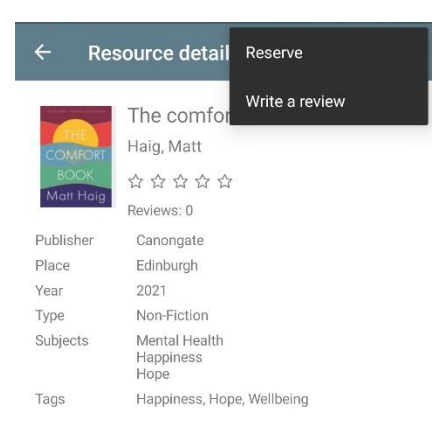